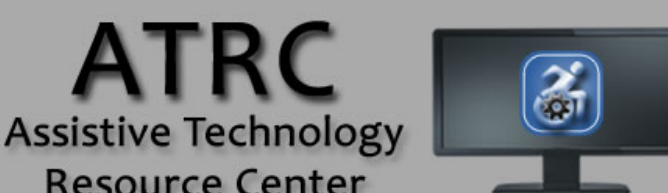

# Colorado State University

970-491-6258 atrc@colostate.edu http://atrc.colostate.edu http://accessibility.colostate.edu

# Do Not Disturb Feature - Android

#### **Overview**

**ATRC** 

**Resource Center** 

This Guide explains how to set the "Do Not Disturb" feature on your Android device. This feature essentially blocks all calls and texts from coming through to your device. If there are people who you still want to receive calls or text messages from during this time, you can choose which numbers will still be able to call you and the rest will be blocked when this feature is activated. **\*\*The Feature and setup may look different depending on the type of Android you use\*\***

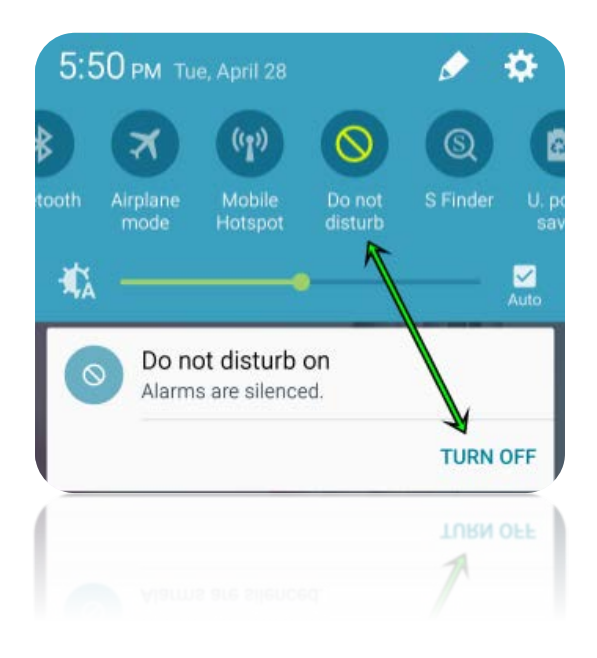

## **Creating a list of people who can still contact you**

You may want your phone to still receive calls from friends or loved ones while it is in the Do Not Disturb mode. To do this you will first need to create a favorites list in your contacts that has all of people who are "exceptions" to the Do Not Disturb list.

To Do this select: **Contacts** > **select a contact** you want to be on your exceptions list > Select the **star** in the upper right hand corner of the contact profile screen. This contact has now been added to your favorites list. Repeat for all contacts you wish to be on this list

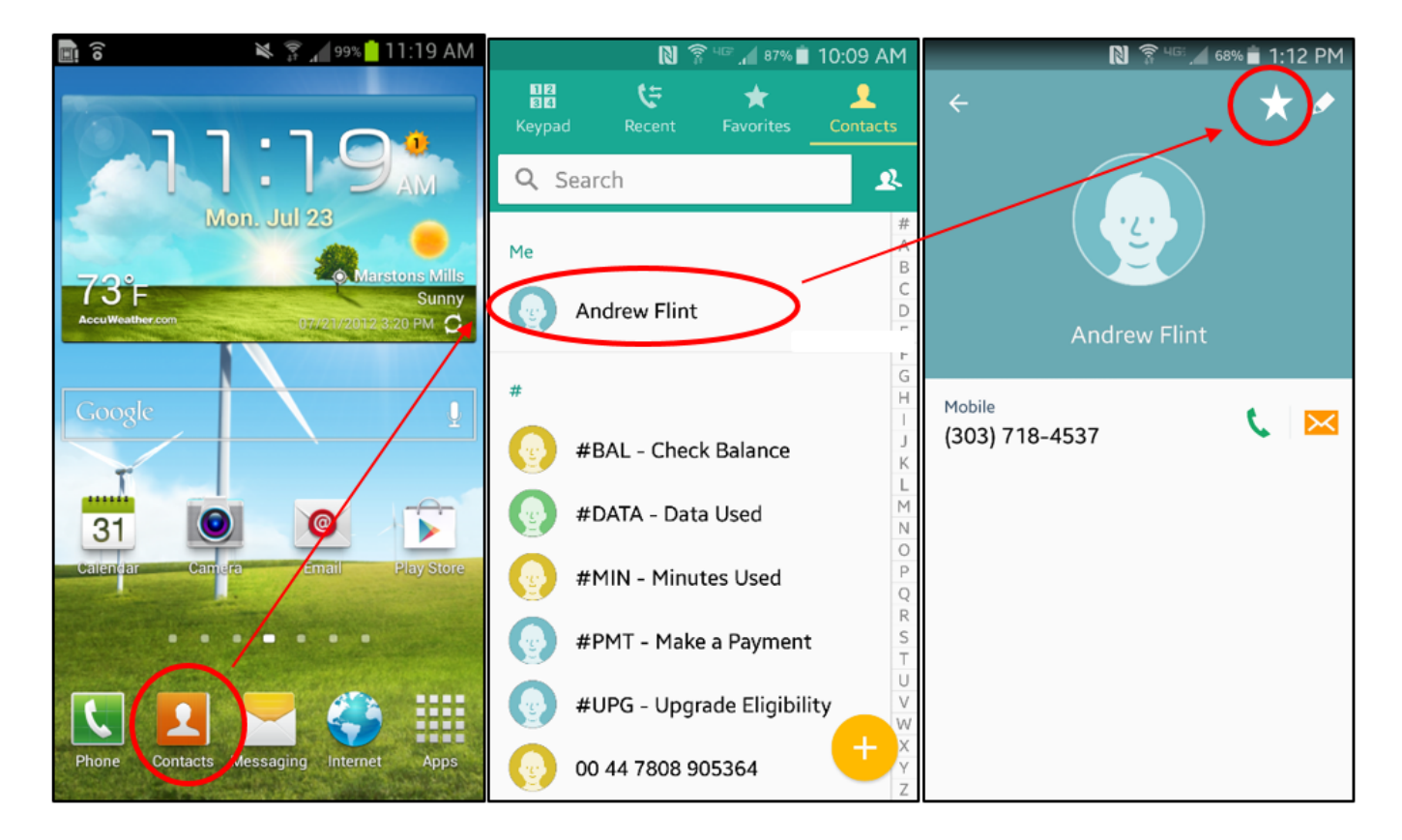

### **Programming the Do Not Disturb Feature**

- Most android devices have a "swipe down" or "control Center" menu you can access by sliding your finger from the top if the screen down to the bottom.
- Once you have accessed the menu, press the **Control Center** button
- This opens the full Control Center, **press and hold the Do Not Disturb Button**.

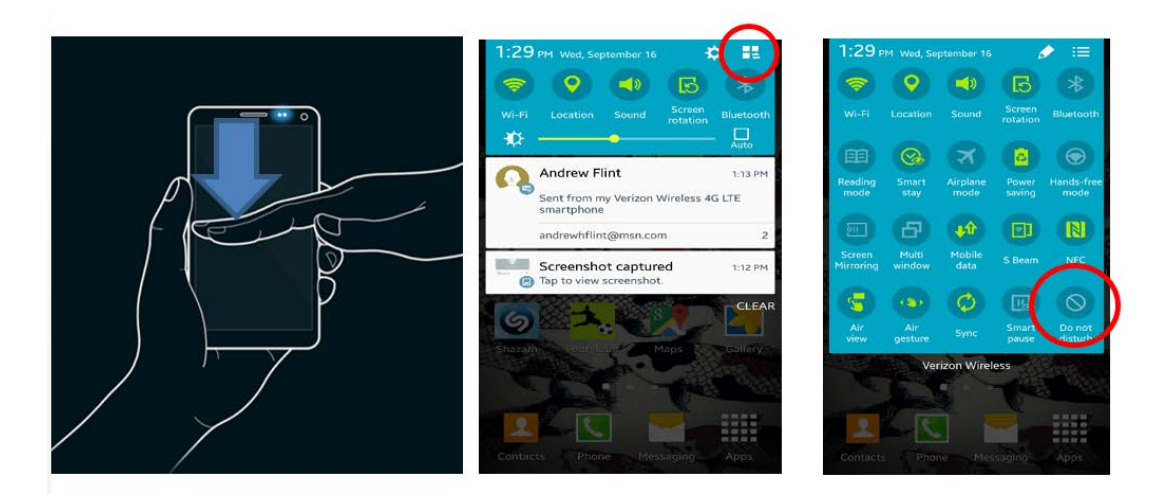

- Once you have opened the Do Not Disturb Menu you can select exceptions to the Do Not Disturb setting by selecting **Allow Exceptions**
- Choose from the following exceptions: **Alarms**, **Phone Calls**, and **Messages**.
- Select **Calls and Messages from** and select **Favorite Contacts Only**
- Select **Events and Reminders** if you would still like to receive calendar notifications while the phone is in Do Not Disturb Mode.

Setting Do Not Disturb Schedule

- You can set the Do Not Disturb feature up so that it is activated at regular reoccurring times
- To do this select **Set Schedule** and choose which days you want the feature to be activated and the start and end times for each day.

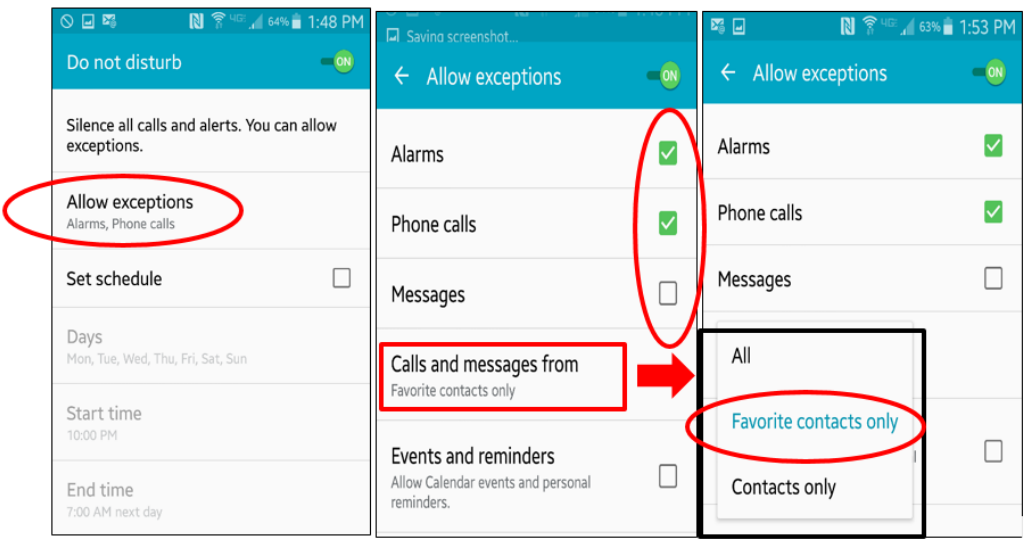

Assistive Technology Resource Center Andrew Flint Colorado State University **September 2015** 

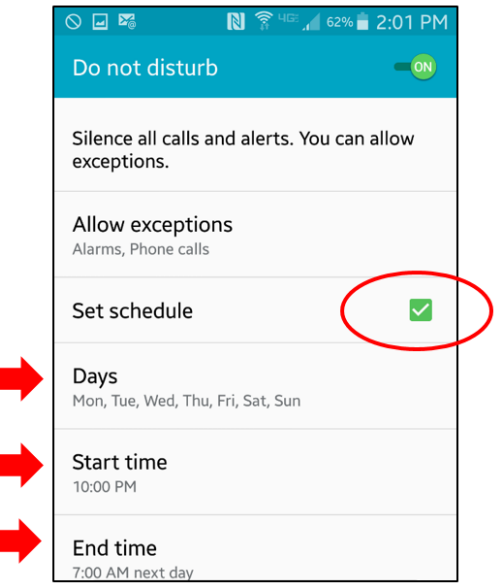

#### **Activating and Deactivating the Do Not Disturb Feature**

- Once you have set up the feature you can activate it by opening the swipe down or control center menu
- Once you have accessed the menu, press the **Control Center** button
- This opens the full Control Center, press **Do Not Disturb**. To **deactivate** follow these exact the same steps.
- The Feature is enabled now and you will only receive calls or text messages from your exceptions list.

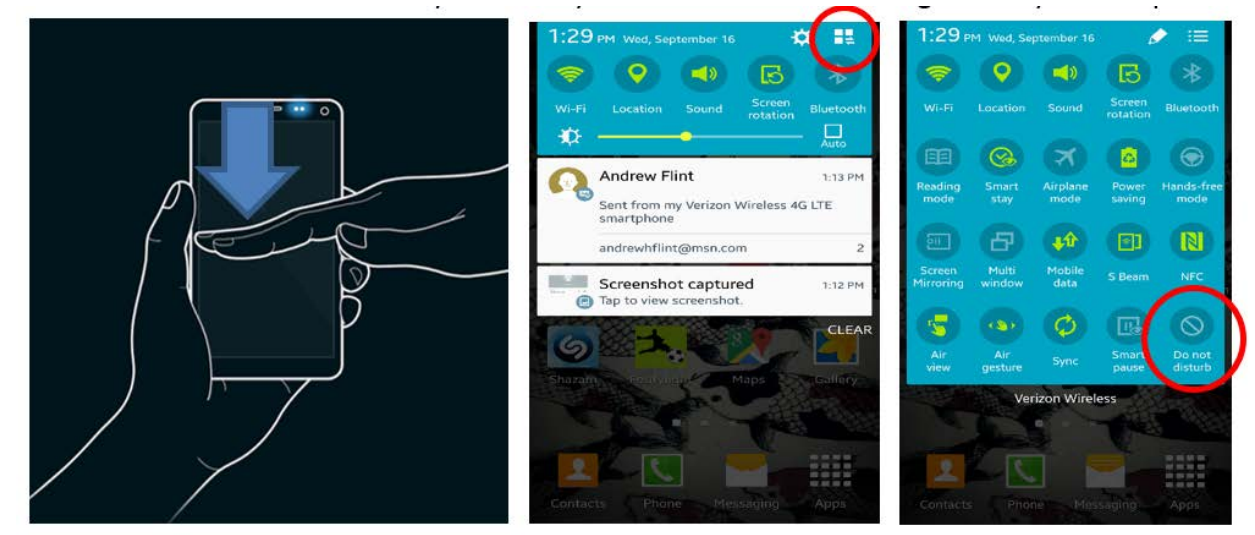